## we are ExxonMobil

## **ExxonMobil for Supplier Portal Account Activation & Sign in Guide**

Energy lives here

May, 2024

This presentation includes forward-looking statements. Actual future conditions (including economic conditions, energy demand, and energy supply) could differ materially due to changes in technology, the development of new supply sources, political events, demographic changes, and other factors discussed herein (and in Item 1A of ExxonMobil's latest report on Form 10-K or information set forth under "factors affecting future results" on the "investors" page of our website at www.exxonmobil.com). This material is not to be reproduced without the permission of Exxon Mobil Corporation.

# Agenda

- **■** Overview
- How to create an account
- ExxonMobil for Supplier Portal Landing Page

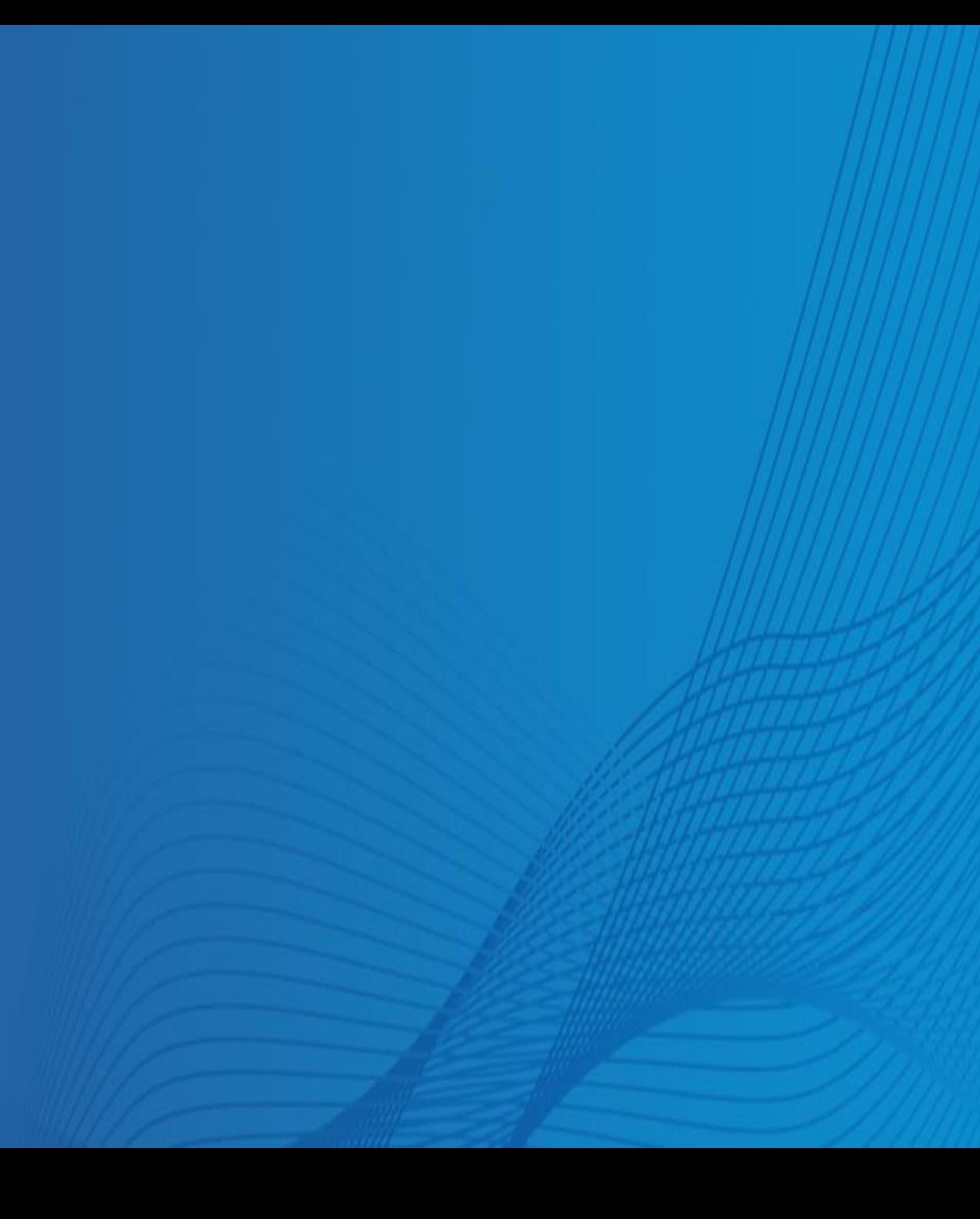

onMobil

### Welcome to ExxonMobil for Suppliers Portal

#### **Why we are doing this?**

To resolve your inquiries faster by providing you a single place to contact us, find information by yourself, and obtain information from us.

#### **What's new? In one place you can check**

- Invoice/ payment status
- Contact our Buying Teams
- Request Support
- Check the status of your inquiries and contact us
- Empower you to update your company information
- Check if your colleagues opened a case with us about the same issue
- Find information and links to other tools you are using with ExxonMobil

**We are introducing new capabilities to allow greater collaboration.**

### Activation Link sent via email

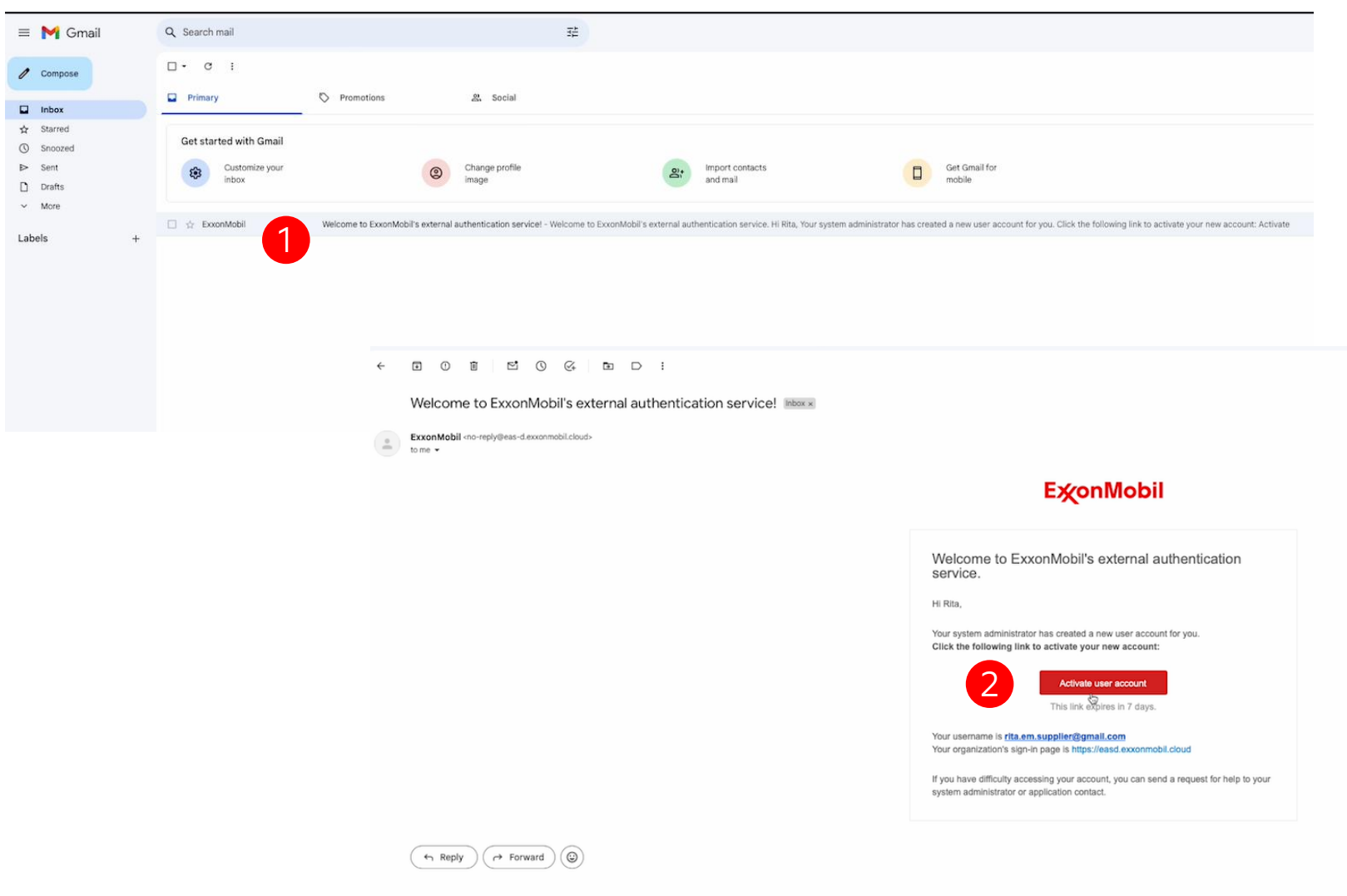

ExxonMobil will send **to your email address an activation link** from the email: **no-reply@exxonmobil.cloud** 1

2

Open the email and **click on the Activate your account** field

### Set up your account

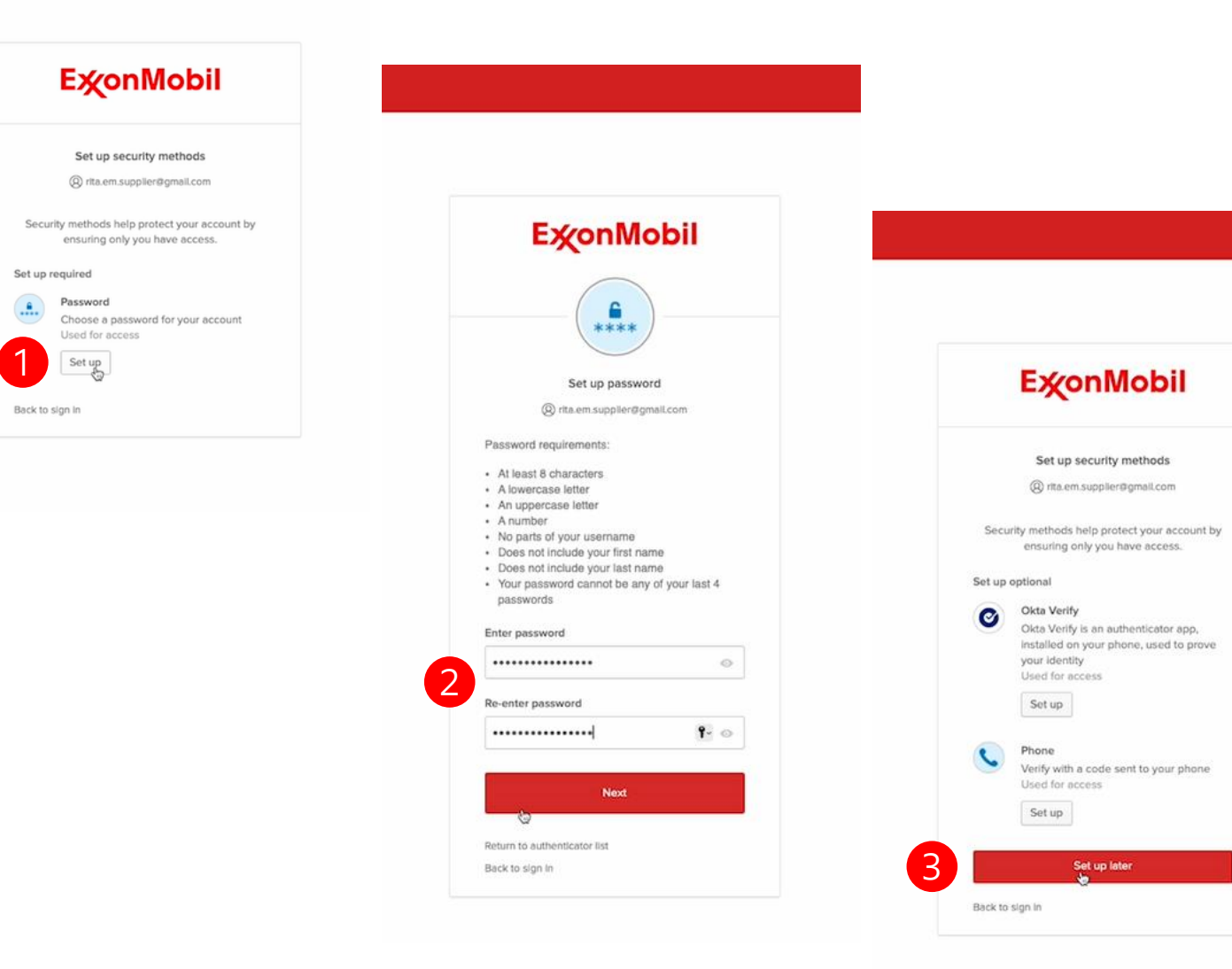

First you will be asked to **choose** your security method: **Set up** your password for the Portal 1

Based on the listed password requirements **enter your password for the Portal** and repeat it. When ready, click on Next 2

Ignore the set up options, simply **use the 'Set up later' box** 3

### First time login

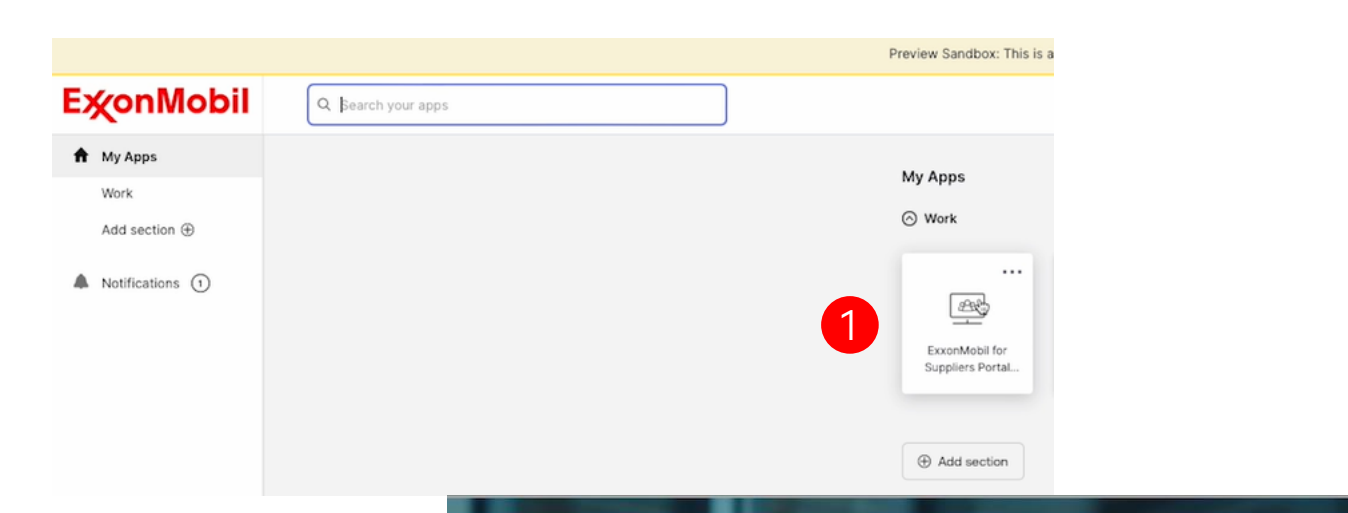

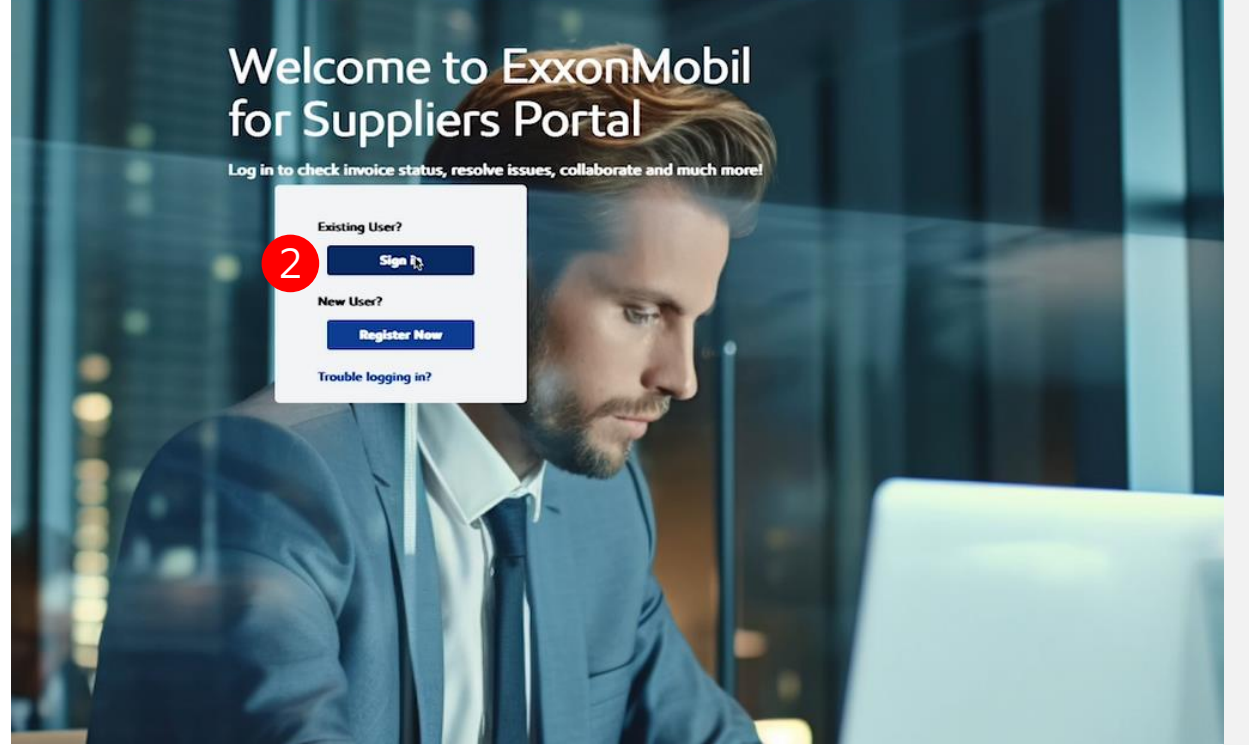

**Login to the portal by clicking on the application box** titled: ExxonMobil for Suppliers Portal

1

2

After using the account activation link, you became an Existing User of the Portal. Enter to the Portal by **using the Sign In box** on the front page. You need to **type in your email address and your portal password** 

### Login to the Portal

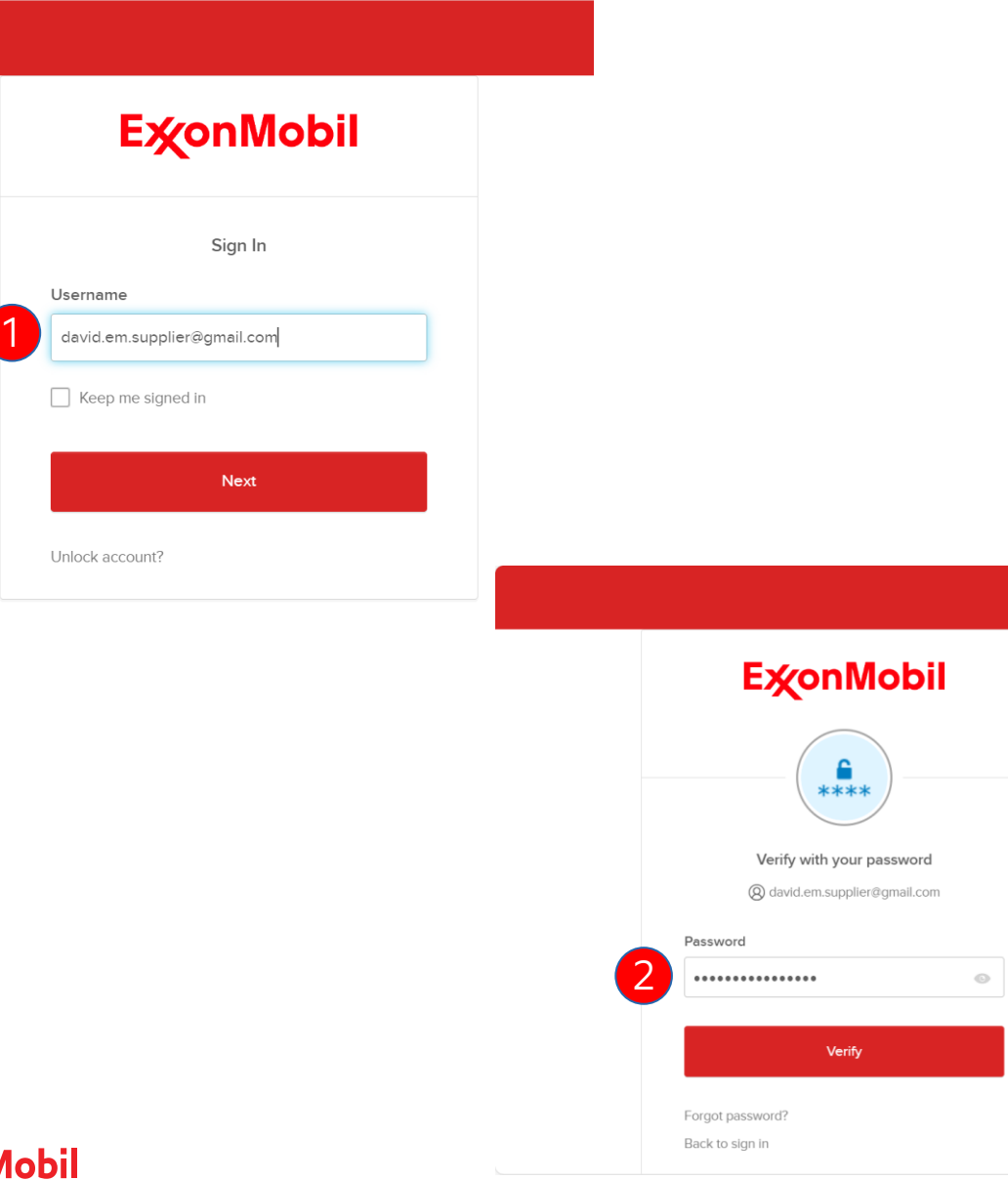

As a registered supplier, you will need to enter your username & password to successfully login to the ExxonMobil for Suppliers Portal. Only authenticated suppliers will have access to this portal.

The registered supplier can enter their username (**registered email ID**) and then click on the "Next Button" 1<br>2<br>2

The registered supplier will then  $\overline{2}$ need to **provide the password and click on "Verify"** to authenticate their login credentials and login to the supplier Portal Landing Page

#### we are ExxonM

### Portal Landing Page

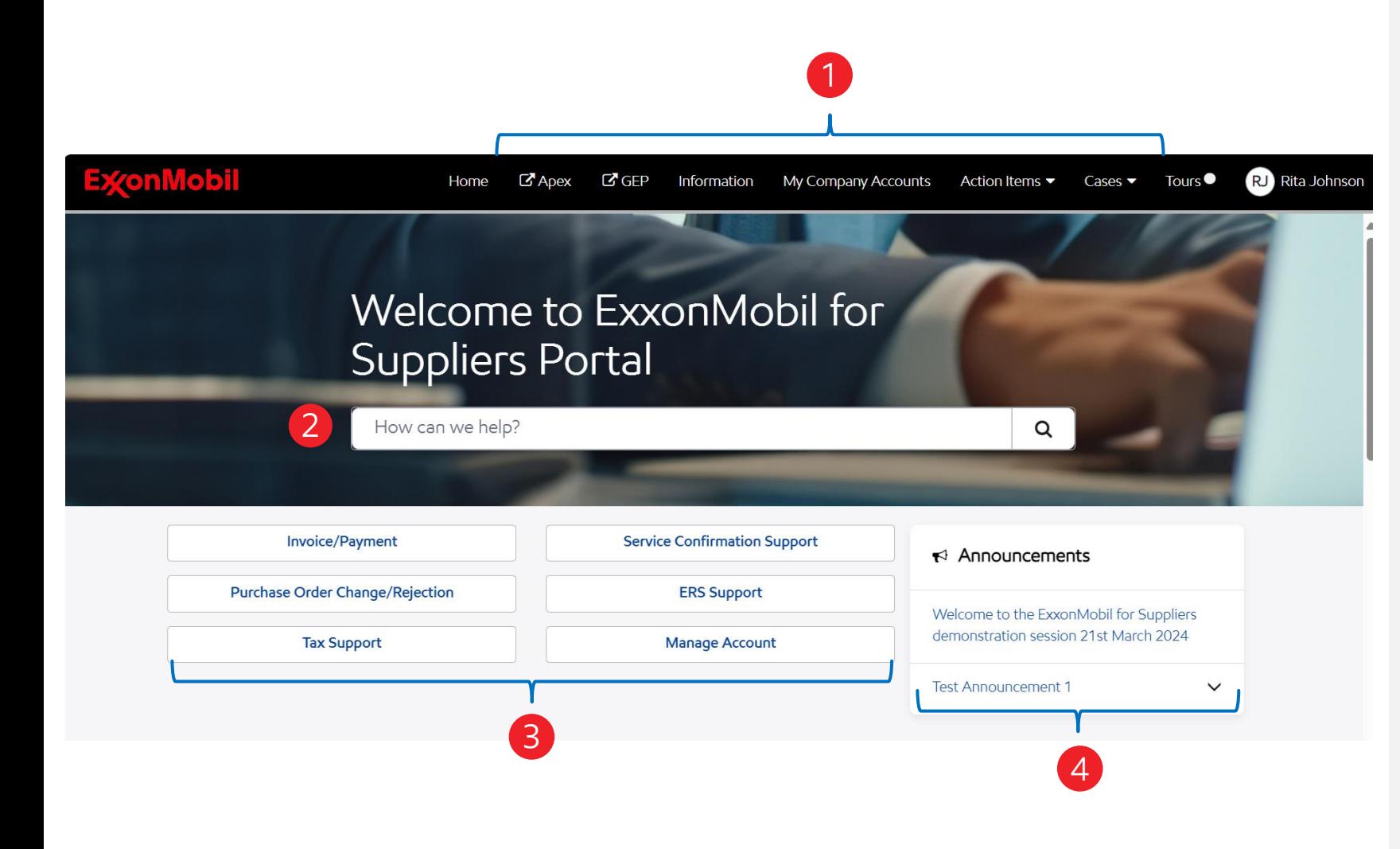

**Header**

1

Includes **links to internal and external pages**  to quickly access the resources and webpages needed.

#### 2 **Search bar**

Allows you to quickly **access knowledge articles or yours and your colleagues' cases.**  When searching you could use the exact name or related words/phrases.

3 **Cases**

Quick access **to the most common inquiries**  and active link to Invoice Search Tool.

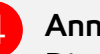

#### 4 **Announcements**

Display notifications to keep you up to date on changes and important information.